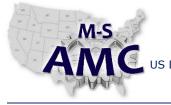

VERSION

1 of 10

v 002

US DOL SPONSORED TAACCCT GRANT: TC23767 F PRIMARY DEVELOPER: Reggie Fluker – Henry Ford College

## **Digital Literacy II: Office Productivity**

Unit 3 Spreadsheets

LAB 1 Excel Fundamentals

### Objectives

- Identify elements of Excel's interface
- Create and manage workbooks and sheets
- Enter, edit, and format data
- Sort, filter, and illustrate data

### **Equipment Required**

- Notebook computer
- Microsoft Excel 2013

#### Introduction

In this lab, you will demonstrate your ability to navigate Microsoft Excel and perform fundamental skills to construct worksheets, edit, format, and organize data, and create charts to visually represent data. These skills are necessary to create a variety of business and personal spreadsheets in Excel.

In order to perform the lab Procedure, you should know how to:

- Navigate the Excel environment
- Identify and describe elements in Excel's interface
- Create, open, and save workbooks
- Insert, rename, and hide worksheets
- Move, copy, and delete sheets
- Enter and edit data
- Format cells, columns, and rows
- Sort and filter data
- Create charts

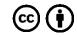

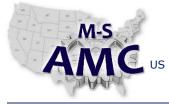

VERSION

2 of 10

v 002

US DOL SPONSORED TAACCCT GRANT: TC23767 F PRIMARY DEVELOPER: Reggie Fluker – Henry Ford College

### **Digital Literacy II: Office Productivity**

Unit 3 Spreadsheets

### LAB 1 Excel Fundamentals

#### Procedure

EXCEL INTERFACE

- 1. Review Diagram 1 at the end of this Procedure; fill-in the blanks to match numbers in the diagram with the descriptions below
  - a. \_\_\_\_\_ Command Group: each group contains a series of different command buttons
  - b. \_\_\_\_\_ Ribbon: contains all of the commands you will need to perform common tasks
  - c. \_\_\_\_\_ Account Access: access Microsoft account information
  - d. \_\_\_\_\_ Name Box: displays the location or 'name' of a selected cell
  - e. \_\_\_\_\_ Worksheet Views: switch between Normal, Page Layout, and Page Break views
  - f. \_\_\_\_\_ Formula Bar: enter and edit data, formulas, and functions
  - g. \_\_\_\_\_ Quick Access Toolbar lets you access common commands no matter which tab is selected
  - h. \_\_\_\_\_ Scroll Bars: click, hold, and drag to scroll up and down or left and right in a spreadsheet
  - i. \_\_\_\_\_ Cell: the rectangle that is formed at the intersection of a column and a row
  - j. \_\_\_\_\_ Column: a group of cells, identified by a letter, that runs from top to bottom of the sheet
  - k. \_\_\_\_\_ Zoom Control: click, hold, and drag the slider to zoom-in or –out
  - I. \_\_\_\_\_ Worksheets/Sheet Tabs: Each Excel file (workbook) contains one or more worksheets
  - m. \_\_\_\_\_ Row: a group of cells, identified by a number, that runs from left to right on a sheet
- 2. Review Diagram 2 at the end of this Procedure; fill-in the blanks to match numbers in the diagram with the descriptions below
  - a. \_\_\_\_\_ Change Excel settings such as spell check, AutoRecover, and language preferences
  - b. \_\_\_\_\_ Create a blank document or choose a template
  - c. \_\_\_\_\_ Close Backstage view and return to the document
  - d. \_\_\_\_\_ Show information about the current document
  - e. \_\_\_\_\_ Preview the document, adjust settings, and output to a printer
  - f. \_\_\_\_\_ Access recent documents saved on your computer or OneDrive
  - g. \_\_\_\_\_ Store a new document or revised document on your computer or OneDrive
  - h. \_\_\_\_\_ Exit the current document
  - i. \_\_\_\_\_ Allow others to view and collaborate on a document
  - j. \_\_\_\_\_ Convert a document into a PDF format
  - k. \_\_\_\_\_ Access your Microsoft profile, modify theme and background settings, and sign out

the M-SAMC Multi-State Advanced Manufacturing Consortium <u>www.msamc.org</u> is licensed under a <u>Creative Commons Attribution 4.0 International License</u>.

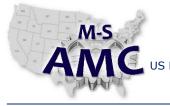

VERSION

v 002 3 of 10

US DOL SPONSORED TAACCCT GRANT: TC23767 F PRIMARY DEVELOPER: Reggie Fluker – Henry Ford College

# Digital Literacy II: Office Productivity

Unit 3 Spreadsheets

LAB 1 Excel Fundamentals

CREATING, SAVING, and OPENING WORKBOOKS

- 3. Launch Microsoft Excel 2013
- 4. Create a new blank workbook
- 5. Create a new workbook based on any template of your choice
- 6. Save the workbook to your Documents folder as "MyTemplate1.xlsx"
- 7. Close the document
- 8. Within Excel, browse your computer to locate and open "MyTemplate1. xlsx"
- 9. Save the document as "MyTemplate2. xlsx"
- 10. Pin "MyTemplate2. xlsx" to the Backstage view
- 11. Export "MyTemplate2. xlsx" in a PDF format
- 12. Close all workbooks

### WORKSHEET BASICS

- 13. Open the workbook "Excel2013\_SheetBasics.docx" (enable editing if necessary)
- 14. Rename each worksheet to the month's abbreviation. For example, rename "January" to "Jan"
- 15. Insert a new worksheet and name it "temp"
- 16. Delete sheets "Sheet4"
- 17. Copy sheet "Mar" and rename it to "Apr"
- 18. Re-arrange the sheet tabs into the following order: Apr, Mar, Feb, Jan, temp

### ENTERING and EDITING DATA

- 19. Open the workbook "Excel2013\_CellBasics.docx" (enable editing if necessary)
- 20. Complete the following steps while being observed by the lab instructor:
  - a. Select cell B3
  - b. Select the range of cells from A3 to E6
  - c. In cell C5, enter "Josie"
  - d. Delete the contents of cell D6
  - e. Delete cell D3 shifting cells to the left (after completing this step, D3 should contain "Friday, March 08, 2013" and E3 should be empty)
  - f. Enter "Wendy" in C6

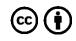

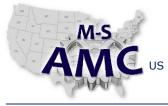

VERSION v 002

4 of 10

US DOL SPONSORED TAACCCT GRANT: TC23767 F PRIMARY DEVELOPER: Reggie Fluker – Henry Ford College

### **Digital Literacy II: Office Productivity**

### Unit 3 Spreadsheets

LAB 1 Excel Fundamentals

- g. Copy and paste the contents of D5 into D6
- h. Enter "Loretta" and "Walter" in cells C7 and C8, respectively
- i. Cut and paste the contents of D4 into D7
- j. Drag and drop the contents of D5 into D8
- k. Select cell D6
- I. Use the fill-handle to copy D6 contents into D5 and D4
- m. Use the fill-handle to enter "Saturday, March 09, 2013" into cell E3
- n. Use the Find window to locate the entry for Ms. Fontaine
- o. Use Find and Replace to change "vestainsurance.com" to "vestainsurance.net" throughout the entire worksheet

### ADJUSTING COLUMNS and ROWS

- 21. Open the workbook "Excel2013\_ModColRow.docx" (enable editing if necessary)
- 22. Manually adjust the width of column A to fit the contents of cells A2 through A23
- 23. AutoFit the width of column B to fit the contents of all cells in the column
- 24. Insert a column between column C and column D
- 25. Enter "Home Phone" in D2
- 26. Insert a row between row 1 and row 2
- 27. Make the height of row 2 smaller, similar to:

|   | A             | В              | С             | D                    |              |
|---|---------------|----------------|---------------|----------------------|--------------|
| 1 | Bulls Team Ro | oster: Co-ed S | Softball 2013 |                      |              |
| 2 |               |                |               |                      |              |
| 3 | First Name    | Last Name      | Cell Phone    | Street Address       | City, State, |
| 4 | Ponnio        | Poniamin       | END EEE 1010  | 2027 Earphardt Driva |              |

- 28. Delete column E
- 29. Delete the row of data for Mildred Persinger
- 30. Move column E (Positions) and place it between column B (Last Name) and column C (Cell Phone)
- 31. Hide column D and column E
- 32. Complete the following steps while being observed by the lab instructor:
  - a. Unhide columns D and E

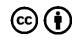

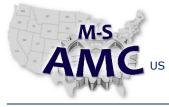

VERSION

PAGE

5 of 10

v 002

US DOL SPONSORED TAACCCT GRANT: TC23767 F PRIMARY DEVELOPER: Reggie Fluker – Henry Ford College

# Digital Literacy II: Office Productivity

Unit 3 Spreadsheets

LAB 1 Excel Fundamentals

### FORMATTING CELLS

- 33. Open the document "Excel2013\_FormatCells.docx" (enable editing if necessary)
- 34. Format cell A3 as follows:
  - a. Font-type: Cambria
  - b. Font-size: 26pt
  - c. Font-color: a dark shade of yellow
  - d. Font-style: bold
- 35. Center-align the data in columns D, E, F, and G
- 36. Middle-align the data in rows 4 through 37
- 37. Apply "All Borders" to the range of cells from A4 through G37
- 38. Format cells A4 through G4 as follows:
  - a. Border: thick box border
  - b. Fill-color: light-gray
- 39. Apply the "Long Date" format to cells D4 through G4
- 40. Review Diagram 3 at the end of this Procedure; fill-in the blanks to match numbers in the diagram with the descriptions below
  - a. \_\_\_\_\_ Formats numbers with a dollar sign and two decimal places
  - b. \_\_\_\_\_ Default format for any cell
  - c. \_\_\_\_\_ Formats "0.25" as "¼"
  - d. \_\_\_\_\_ Formats numbers with two decimal places
  - e. \_\_\_\_\_ Formats "12/1/2015" as "Tuesday, December 01, 2015"
  - f. \_\_\_\_\_ Formats numbers similar to "10:25:00 AM"
  - g. \_\_\_\_\_ Formats numbers with a percent sign and decimal places
  - h. \_\_\_\_\_ Formats "140000" as "1.40E+05"
  - i. \_\_\_\_\_ The default format if a cell contains letters and numbers
  - j. \_\_\_\_\_ Formats numbers as Currency, but also aligns currency symbols and decimal points
  - k. \_\_\_\_\_ Formats "Dec 1, 2015" as "12/1/2015"
  - I. \_\_\_\_\_ Customize number formats

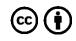

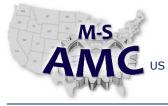

VERSION

6 of 10

v 002

US DOL SPONSORED TAACCCT GRANT: TC23767 F PRIMARY DEVELOPER: Reggie Fluker – Henry Ford College

### -----

### Digital Literacy II: Office Productivity

Unit 3 Spreadsheets

LAB 1 Excel Fundamentals

#### SORTING DATA

- 41. Open the document "Excel2013\_Sorting.docx" (enable editing if necessary)
- 42. Sort the Totals table in descending order by date (April 26, 2013 should be first)
- 43. Sort the order-details table by multiple columns in the following order:
  - a. Home Room #: Ascending
  - b. Payment Method: Descending
  - c. T-Shirt Size: Descending
  - d. Last Name: Ascending

### FILTERING DATA

- 44. Open the document "Excel2013\_Filtering.docx" (enable editing if necessary)
- 45. Filter the "Type" column (column B) so it displays only laptops and cameras
- 46. Add another filter by searching for EDI brand equipment in the Equipment Detail column (column C)
- 47. While being observed by the lab instructor, clear both filters

### CHARTS

- 48. Open the document "Excel2013\_Charts.docx" (enable editing if necessary)
- 49. Create a chart using cells A1 through F6 as the source data
- 50. Change the chart layout to Layout 8
- 51. Apply a chart style
- 52. Move the chart to a new worksheet named Book Sales Data 2008-2012.

End Procedure

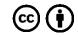

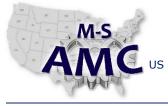

VERSION

PAGE

v 002 7 of 10

PRIMARY DEVELOPER: Reggie Fluker – Henry Ford College

#### PRIMARY DEVELOPER: Reggie Fluker – Henry Ford College

### **Digital Literacy II: Office Productivity**

Unit 3 Spreadsheets

LAB 1 Excel Fundamentals

DIAGRAM 1

| X∎    | 5      | - 0-          | 1           |             | New   | / Workbook                  | : - Excel |                                                         |          | ? 🛧                               | _ [      | ×    |
|-------|--------|---------------|-------------|-------------|-------|-----------------------------|-----------|---------------------------------------------------------|----------|-----------------------------------|----------|------|
| FILE  | E H    | OME IN        | ISERT       | PAGE LAYOUT | FORM  | IULAS                       | DATA R    | EVIEW V                                                 | IEW 2    | Javie                             | r Flores | r 🚫  |
| Paste |        | Calibri B I U | - 11<br>- A |             | = = - | General<br>\$ - %<br>€.0000 | ۶ 🕎 For   | nditional Forr<br>mat as Table<br>I Styles <del>-</del> |          | E Insert ▼<br>Delete ▼<br>Format▼ | Editing  | 3    |
| Clipb | oard 🗔 | Fo            | nt          | 😼 Alignme   | ent 🗔 | Number                      | F2        | Styles                                                  |          | Cells                             |          | ^    |
| A1    | 5      | • :           | × v         | fx 6        |       |                             |           |                                                         |          |                                   |          | ٣    |
|       | Α      | В             | С           | D           | Е     | F                           | G         | н 7                                                     | Ι        | J                                 | К        |      |
| 1     |        |               |             |             |       |                             |           |                                                         |          |                                   |          |      |
| 2     |        |               |             |             |       |                             |           |                                                         |          |                                   |          |      |
| 3     |        | 8             |             |             |       |                             |           |                                                         |          |                                   |          |      |
| 4     |        | -             |             |             |       |                             |           |                                                         |          |                                   |          |      |
| 5     |        |               |             |             |       |                             |           |                                                         |          |                                   |          |      |
| 5     |        |               |             |             |       |                             |           |                                                         |          |                                   |          |      |
| 7     |        |               |             |             |       |                             |           |                                                         |          |                                   |          |      |
| 3     |        |               |             |             |       |                             |           |                                                         |          |                                   |          |      |
| .0    | 9      |               |             |             |       |                             |           |                                                         |          |                                   |          |      |
| 1     |        |               |             |             |       |                             |           |                                                         |          |                                   |          |      |
| 2     |        |               |             |             |       |                             |           |                                                         |          |                                   |          |      |
| 3     |        |               |             |             |       |                             |           |                                                         |          |                                   |          |      |
| 4     |        |               |             |             |       |                             |           |                                                         |          |                                   |          |      |
| 15    |        |               |             |             |       |                             |           |                                                         |          |                                   |          |      |
| 1     | • 1    | 0 Sheet       | Shee        | t2 Sheet3   |       |                             | :         | •                                                       |          | · · · · ·                         |          |      |
| READ  | Y      |               |             |             |       |                             | 11        |                                                         | <b>I</b> |                                   | 2 + 1    | 100% |

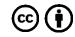

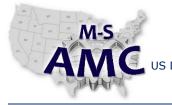

**Multi-State Advanced Manufacturing** Consortium

VERSION

US DOL SPONSORED TAACCCT GRANT: TC23767

#### v 002 PAGE

8 of 10

×

PRIMARY DEVELOPER: Reggie Fluker - Henry Ford College

# Digital Literacy II: Office Productivity

Unit 3 Spreadsheets

### LAB 1 Excel Fundamentals

**DIAGRAM 2** 

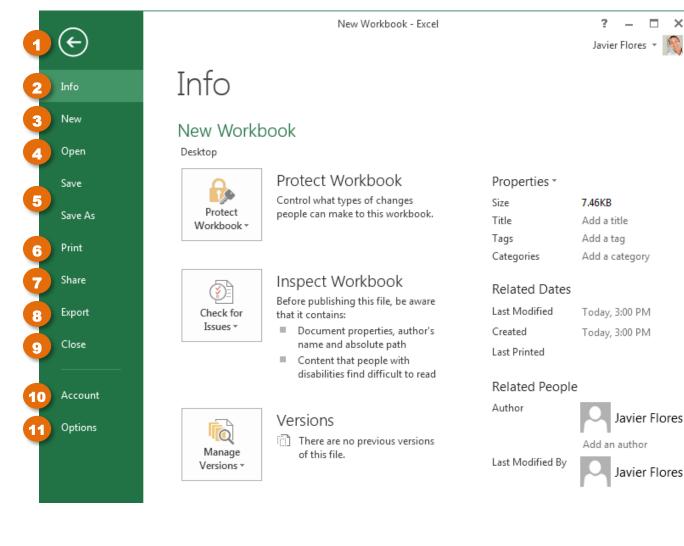

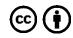

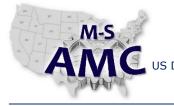

v 002

9 of 10

PRIMARY DEVELOPER: Reggie Fluker - Henry Ford College

# **Digital Literacy II: Office Productivity**

Unit 3 Spreadsheets

# LAB 1 Excel Fundamentals

| DIAGRAM 3                 |                               |         |                     |        |       |     |              |       |       |                              |
|---------------------------|-------------------------------|---------|---------------------|--------|-------|-----|--------------|-------|-------|------------------------------|
|                           | •                             | ≠       |                     | Normal | Bad   |     | ▲ <b>€</b> ■ |       |       | AutoSum                      |
| 1 ABC 123                 | General<br>No specific format | onal Fo | ormat as<br>Table • | Good   | Neutr | ral | ↓ Insert     | _     | ormat | Fill <del>*</del><br>Clear * |
| 2 12                      | Number                        |         |                     | Styles |       |     |              | Cells |       |                              |
| 3                         | Currency                      | м       | N                   | 0      | P     | Q   | R            | S     | Т     | U                            |
| 4                         | Accounting                    |         |                     |        |       |     |              |       |       |                              |
| 5                         | Short Date                    |         |                     |        |       |     |              |       |       |                              |
| 6                         | Long Date                     |         |                     |        |       |     |              |       |       |                              |
| 7                         | Time                          |         |                     |        |       |     |              |       |       |                              |
| 8 %                       | Percentage                    |         |                     |        |       |     |              |       |       |                              |
| 9 ½                       | Fraction                      |         |                     |        |       |     |              |       |       |                              |
| <b>10</b> 10 <sup>2</sup> | Scientific                    |         |                     |        |       |     |              |       |       |                              |
| 11 ABC                    | Text                          | _       |                     |        |       |     |              |       |       |                              |
| <b>1</b> 2 M              | ore Number Formats            |         |                     |        |       |     |              |       |       |                              |

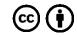

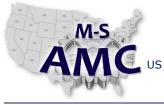

| Multi-State                   |
|-------------------------------|
| <b>Advanced Manufacturing</b> |
| Consortium                    |

**RELEASE DATE** 12/21/2015

> VERSION PAGE

US DOL SPONSORED TAACCCT GRANT: TC23767 PRIMARY DEVELOPER: Reggie Fluker – Henry Ford College v 002

10 of 10

**Digital Literacy II: Office Productivity** Unit 3 Spreadsheets LAB 1 Excel Fundamentals

### **SAFETY DISCLAIMER:**

M-SAMC educational resources are in no way meant to be a substitute for occupational safety and health standards. No guarantee is made to resource thoroughness, statutory or regulatory compliance, and related media may depict situations that are not in compliance with OSHA and other safety requirements. It is the responsibility of educators/employers and their students/employees, or anybody using our resources, to comply fully with all pertinent OSHA, and any other, rules and regulations in any jurisdiction in which they learn/work. M-SAMC will not be liable for any damages or other claims and demands arising out of the use of these educational resources. By using these resources, the user releases the Multi-State Advanced Manufacturing Consortium and participating educational institutions and their respective Boards, individual trustees, employees, contractors, and sub-contractors from any liability for injuries resulting from the use of the educational resources.

### **DOL DISCLAIMER:**

This product was funded by a grant awarded by the U.S. Department of Labor's Employment and Training Administration. The product was created by the grantee and does not necessarily reflect the official position of the U.S. Department of Labor. The Department of Labor makes no guarantees, warranties, or assurances of any kind, express or implied, with respect to such information, including any information on linked sites and including, but not limited to, accuracy of the information or its completeness, timeliness, usefulness, adequacy, continued availability, or ownership.

### **RELEVANCY REMINDER:**

M-SAMC resources reflect a shared understanding of grant partners at the time of development. In keeping with our industry and college partner requirements, our products are continuously improved. Updated versions of our work can be found here: http://www.msamc.org/resources.html.